# 使用计算字段在灵活分析中实现序号列

### 实现效果

本文演示在灵活分析中显示一个"序号"的列,该列在数据库中不存在,是通过计算字段实现的。

效果如下:

演示当前序号

[首页][上页][下页][尾页] 第1 页, 共1页每页10 行, 共9行

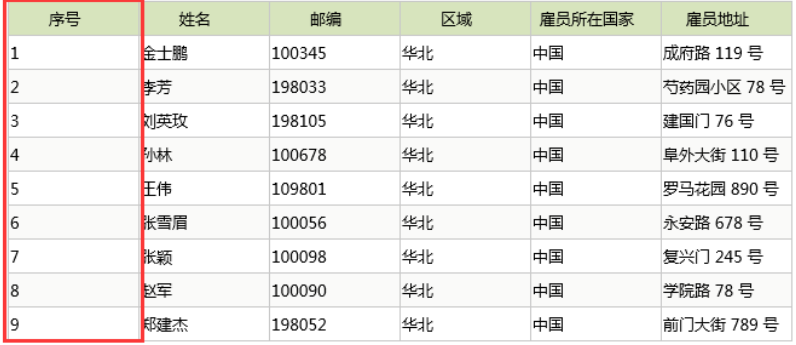

#### 实现说明

基于可视化查询的灵活分析可以通过创建带产品函数的计算字段来实现序号列。组合分析也可以通过计算字段来实现。

对于SQL查询、存储过程查询等方式,则直接在SQL语句中通过数据库本身的函数来实现。

下面是对计算字段中使用的序号函数的说明:

- ROWNUMBER:从第一页开始算。
- ROWINDEX:从本页开始算。
- TOTALROWS: 总行数。

#### 实现步骤

本例通过可视化查询实现该效果,。对于组合分析,同样可以通过创建"序号"计算字段的方式来满足。

1、创建可视化查询,拖拽相关字段。如下图:

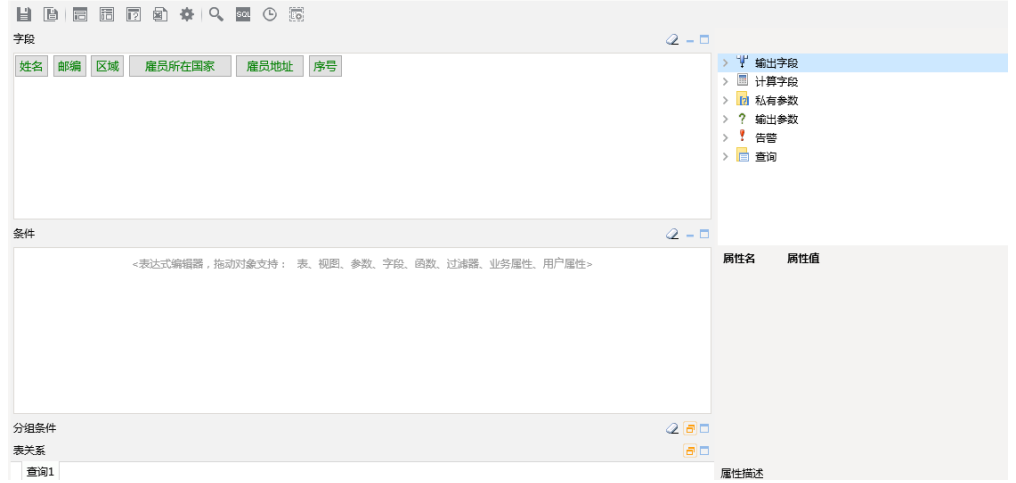

2、创建"序号"计算字段。在右侧工作区的资源树的"计算字段"节点,右键新建计算字段,如下图:

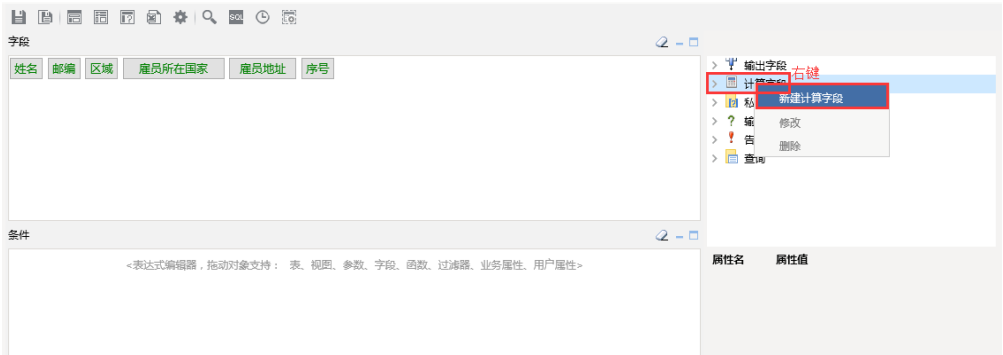

在新建计算字段界面,表达式输入"RowNumber() + 1", "是否生成SQL"选择"否",如下图。

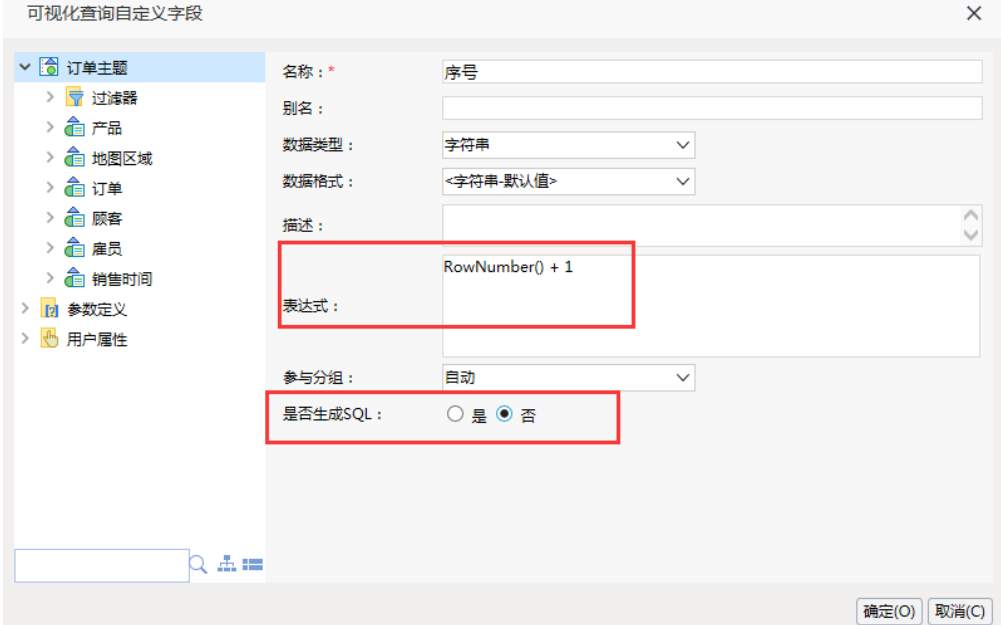

## 3、使用该字段进行查询

拖拽该计算字段到字段区域,如下图,并保存可视化查询为"演示当前序号查询"

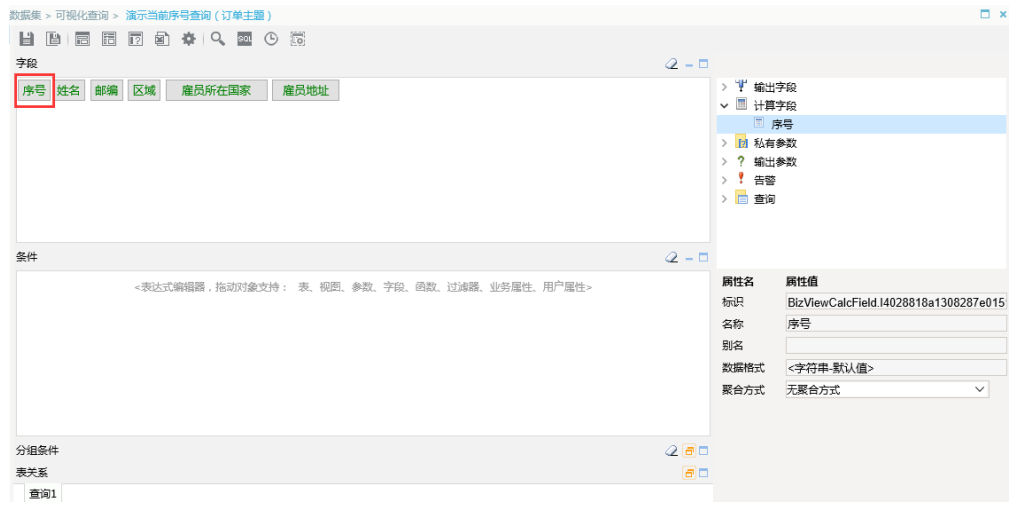

## 4、创建灵活分析查看效果

使用该查询创建灵活分析"演示当前序号",效果如下:

← → 2 | 目 画 ★ 山 图形 画 视图 图 増删 ※ 设置 図 汇总 2 参数 | D 导出 最 打印 | Q 定位 17 透视

#### 演示当前序号

| 序号             | 姓名  | 邮编     | 区域 | 雇员所在国家 | 雇员地址       |
|----------------|-----|--------|----|--------|------------|
| 1              | 金士鵬 | 100345 | 华北 | 中国     | 成府路 119 륙  |
| $\overline{2}$ | 李芳  | 198033 | 华北 | 中国     | 芍药园小区 78 号 |
| 3              | 刘英玫 | 198105 | 华北 | 中国     | 建国门 76 号   |
| $\overline{4}$ | 孙林  | 100678 | 华北 | 中国     | 阜外大街 110 号 |
| 5              | 王伟  | 109801 | 华北 | 中国     | 罗马龙园 890 号 |
| 6              | 张雪眉 | 100056 | 华北 | 中国     | 永安路 678 륙  |
| 7              | 张颖  | 100098 | 华北 | 中国     | 复兴门 245 륙  |
| 8              | 赵军  | 100090 | 华北 | 中国     | 学院路 78 号   |
| 9              | 郑建杰 | 198052 | 华北 | 中国     | 前门大街 789号  |

[首页][上页][下页] 尾页] 第1 页, 共1页 每页<sup>10</sup> 行, 共9行